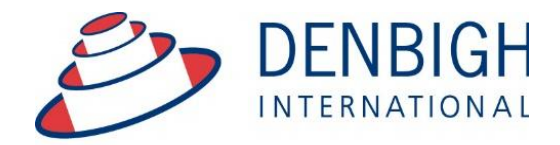

Administration **Solutions** for Education

# **Denbigh Administration**

# **SMS Module 2016**

**www.denbigh.com.au**

ABN 99 167 352 749

Tel +61 2 4647 1375 Fax +61 2 4647 3410 Macarthur Anglican School Cobbitty Road Cobbitty NSW 2570

PO Box 3166 Narellan NSW 2567 Australia

# **Table of Contents**

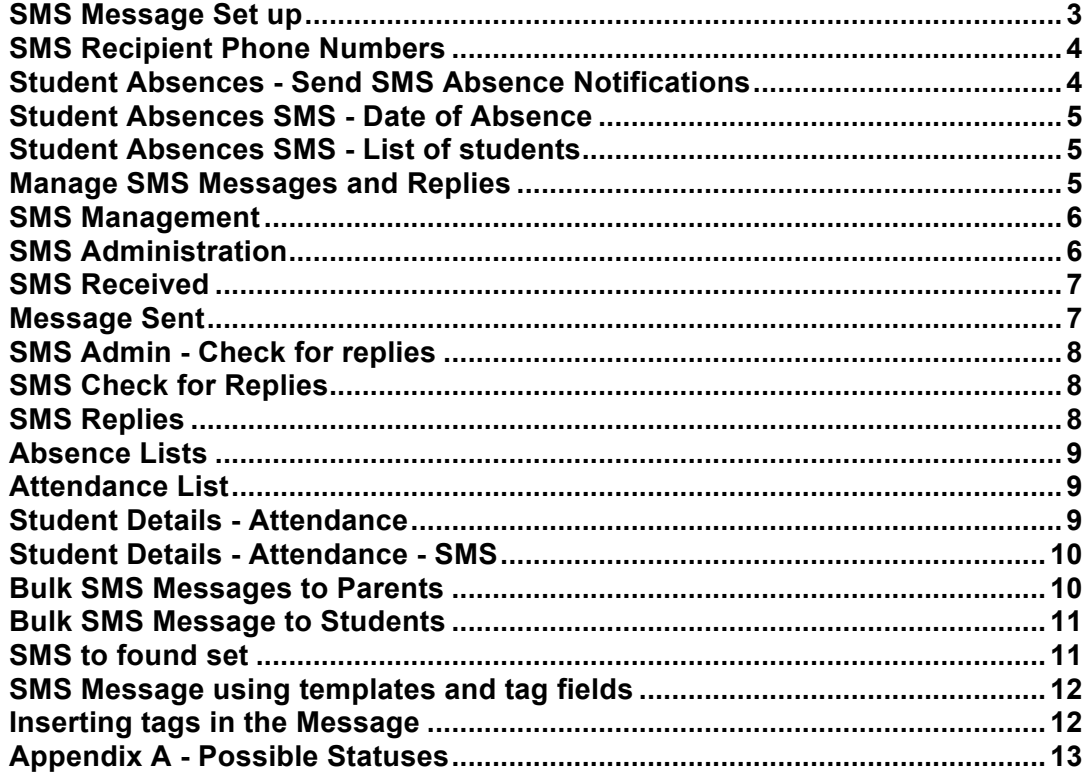

![](_page_1_Picture_2.jpeg)

Set up and functionality of the SMS Module. **Please note** whenever copying any text from another program like Word, always use Paste without formatting Command (apple) option V, or Control Shift V on Windows.

![](_page_2_Picture_46.jpeg)

#### **SMS Message Set up**

From the Main menu go to the Database Administration - Correspondence - SMS tab.

- 1. Check Use Denbigh SMS Gateway.
- 2. Enter the details for the message that will be sent for Absences. (Maximum of 160 characters of letters and numbers only). Also ensure that staff creating the SMS for absences are in SMS\_Write and DB\_Admin for updating the SMS messages to go to.

# **SMS Recipient Phone Numbers**

![](_page_3_Picture_30.jpeg)

Click to choose who is to receive the SMS, multiple recipients can be used.

# **Student Absences - Send SMS Absence Notifications**

![](_page_3_Picture_31.jpeg)

Attendance Menu - SMS Functions - Send SMS Absence Notifications

![](_page_3_Picture_6.jpeg)

#### **Student Absences SMS - Date of Absence**

![](_page_4_Picture_45.jpeg)

Enter the date of the absence. Text messages will be sent to families of students that do not have a note/reason enter in the absence file.

#### **Student Absences SMS - List of students**

![](_page_4_Picture_46.jpeg)

After the text has been queued to be sent, it will display the list of students whose families will receive a message.

#### **Manage SMS Messages and Replies**

![](_page_4_Picture_47.jpeg)

Click to Manage the SMS Messages, from the Student Attendance Menu.

![](_page_4_Picture_9.jpeg)

#### **SMS Management**

![](_page_5_Figure_1.jpeg)

The system will default to today's date, this screen is for other SMS system. click the SMS Admin button.

# **SMS Administration**

![](_page_5_Picture_43.jpeg)

Click to move any messages to Sent.

![](_page_5_Picture_6.jpeg)

![](_page_6_Picture_53.jpeg)

This will then confirm that all message have been processed. Click Ok.

#### **SMS Received**

![](_page_6_Picture_3.jpeg)

Message sent.

**Message Sent**

![](_page_6_Picture_54.jpeg)

List of all messages to show that they have been delivered. (See Appendix A for possible Status of the message sent)

![](_page_6_Picture_8.jpeg)

# **SMS Admin - Check for replies**

![](_page_7_Picture_38.jpeg)

Click to Check for replies for outgoing messages .

# **SMS Check for Replies**

![](_page_7_Picture_39.jpeg)

Click Ok, to display the replies.

# **SMS Replies**

![](_page_7_Picture_40.jpeg)

This will display all message that have been received.

![](_page_7_Picture_9.jpeg)

# **Absence Lists**

![](_page_8_Picture_37.jpeg)

To view the details of the absence, go to the Student Attendance Menu.

# **Attendance List**

![](_page_8_Picture_38.jpeg)

Displays a message to show that a reply has been received.

# **Student Details - Attendance**

![](_page_8_Picture_39.jpeg)

Displays the status of the SMS.

![](_page_8_Picture_9.jpeg)

#### **Student Details - Attendance - SMS**

![](_page_9_Picture_71.jpeg)

Displays the Messages sent and received.

#### **Bulk SMS Messages to Parents**

![](_page_9_Figure_4.jpeg)

Wherever the mobile phone icon appears, click to send a SMS. Click the Mobile phone icon for an SMS to Parents.

![](_page_9_Picture_6.jpeg)

# **Bulk SMS Message to Students**

![](_page_10_Picture_32.jpeg)

Click Mobile phone icon to SMS to Students.

# **SMS to found set**

![](_page_10_Picture_33.jpeg)

Click to Choose Current or Found set (this applies to Student, Families and Staff files).

![](_page_10_Picture_6.jpeg)

#### **SMS Message using templates and tag fields**

![](_page_11_Picture_1.jpeg)

Choose from a template or enter your own message. A maximum of 160 characters as with the absence message.

#### **Inserting tags in the Message**

![](_page_11_Figure_4.jpeg)

Follow the steps 1 to 4. Choose the tag then click to where it is required and click insert. Click the Create Merge messages, then click Send.

![](_page_11_Picture_6.jpeg)

#### **Appendix A - Possible Statuses**

PENDING Waiting to be processed SUBMITTED Queued by Intelli Messaging to be sent to the network ACCEPTED Accepted by network but not yet processed EN\_ROUTE Not yet delivered to handset but being processed by network

**Final Success** DELIVERED Delivered to handset SENT same meaning as ACCEPTED but used on Gateway's that do not support message query

#### **Failure**

**EXPIRED** Message not delivered in allowable timeframe (normally one week). DELETED Not delivered; message was deleted by application **INVALID Error condition** REJECTED Unable to submit to network eg network down UNDELIVERABLE Not able to deliver message - eg invalid phone number UNKNOWN Unable to determine status

![](_page_12_Picture_5.jpeg)